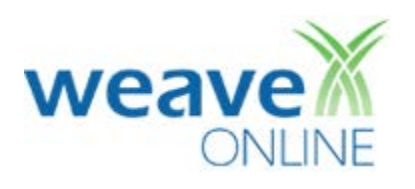

# INSTRUCTIONS FOR ADDING A NEW ASSESSMENT PLAN IN WEAVE

Login Page: [https://app.weaveonline.com//login.aspx?ReturnUrl=%2fusm%2flogin.aspx](https://app.weaveonline.com/login.aspx?ReturnUrl=%2fusm%2flogin.aspx)

The WEAVE log-in link and instructions are also found on the IE Web site:

<http://www.usm.edu/institutional-effectiveness/weaveonline>

Your user name is w+employeeID#

If you have forgotten your password, click on Reset Password on the login page and a new password will be e-mailed to you. (Remember WEAVE is not linked to SOAR. WEAVE requires you to choose your own password. Both the user name and the password are case-sensitive.)

## *Login*

### **ADDING A NEW STUDENT LEARNING OUTCOME**

On the Home page, under Cycle and Entity Selection, make sure you are in the 2017-2018 cycle.

#### *Choose your program.*

*Go to Assessment* at the top of the page and *click on Outcomes/Objectives.*

Under Outcomes/Objectives, *Click Add.*

*Give the Student Learning Outcome a Title* in the Condensed Description text field. (All Outcomes/Objectives must have something written in this field for associations to work properly.)

*Define the Student Learning Outcome* in the Description text field.

*Mark Student Learning? as Yes.*

## *Ignore all Associations*.

When you are finished, *mark Entry Status as Final* and *click Save.*

## **ADDING A NEW STUDENT ACHIEVEMENT PROGRAM OBJECTIVE**

On the Home page, under Cycle and Entity Selection, make sure you are in the 2017-2018 cycle.

#### *Choose your program.*

*Go to Assessment* at the top of the page and *click on Outcomes/Objectives.*

Under Outcomes/Objectives, *Click Add.*

*Give the Student Achievement Objective a Title* in the Condensed Description text field. (All Outcomes/Objectives must have something written in this field for associations to work properly.)

*Define the Student Achievement Objective* in the Description text field.

*Mark Student Learning? as No.*

*Ignore all Associations*.

When you are finished, *mark Entry Status as Final* and *click Save.*

**ADDING A NEW MEASURE** 

On the Home page, under Cycle and Entity Selection, make sure you are in the 2017-2018 cycle.

*Choose your program.*

*Go to Assessment* at the top of the page and *click on Measures & Findings.*

Under Measures & Findings, *click Add Measure.*

*Select a Source of Evidence.* If not readily apparent, just select *"Other."*

*Give the Measure a Title* in the Condensed Description text field. (All Measures must have something written in this field for associations to work properly.)

*Define the Measure* in the Description text field. Do not include the Target in this field.

Under Select Related Outcomes/Objectives*, Select the appropriate Student Learning Outcome(s).* You can select more than one, but each target must be specific to that SLO.

#### *Leave all Defaults*.

When you are finished, *mark Entry Status as Final* and *click Save.*

**ADDING A TARGET TO SUPPORT THE MEASURE**

*Find the new Measure* and *click the arrow to expand*.

Under Target & Findings, *click Add Target.*

*Define the Target* in the Description text field.

When you are finished, *mark Entry Status as Final* and *click Save.*

#### **IF YOU NEED ASSISTANCE**

Submit a request to the IE Student Worker desk (6-5016 or ie@usm.edu).

*Thank you for your efforts and commitment to continuous improvement!*